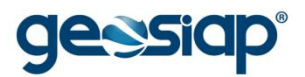

# **E-GOV GOVERNO ELETRÔNICO GUIA DO USUÁRIO**

# **MENU ARRECADAÇÃO**

- › **FICHA DE DADOS CADASTRAIS - CONSULTA DADOS MOBILIÁRIOS**
- **EMISSÃO DE ALVARÁ DE FUNCIONAMENTO**
- › **EMISSÃO / AUTENTICAÇÃO DE ALVARÁS PARA IMÓVEIS**
- › **DEMONSTRATIVO DE PAGAMENTO IPTU**
- › **CERTIDÃO DE DÉBITOS DE TRIBUTOS IMOBILIÁRIOS E MOBILIÁRIOS**
- › **CONSULTAR VERACIDADE DA CERTIDÃO**
- › **CERTIDÃO DE VALOR VENAL DO IMÓVEL**
- › **ACORDO POR GUIA WEB**
- › **EMISSÃO DE 2ª VIA DE TRIBUTOS**
- › **EMISSÃO GUIAS DE ITBI**
- › **DEMONSTRATIVO DE DÉBITOS**
- › RECADASTRAMENTO IMOBILIÁRIO
- **GUIA DE RECOLHIMENTO DE PREÇOS PÚBLICOS**
- › **FICHA DE DADOS CADASTRAIS - CONSULTA DADOS DE IMÓVEL**
- › ALTERAÇÃO DE ENDEREÇO DE ENTREGA DO IMÓVEL
- CONSULTA DE PERMISSÃO DE USO DE SOLO
- › **IMPRESSÃO PASSO A PASSO** *(PARA QUALQUER CASO ACIMA)*

### **FICHA DE DADOS CADASTRAIS - CONSULTA DADOS MOBILIÁRIOS**

Consulta Dados Mobiliários

Consulta informações sobre o cadastro mobiliário na Prefeitura

Número da Inscrição:

\* sem pontuação, barra e hífen (./-)

Consultar

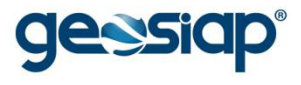

#### Ficha de Dados Cadastrais - FDC do Mobiliário

# Cadastro de Contribuintes Mobiliários

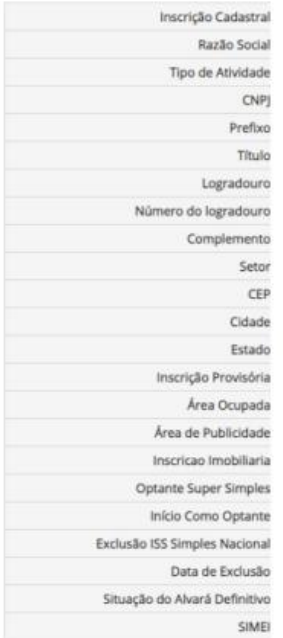

#### Lançamentos de Cálculo

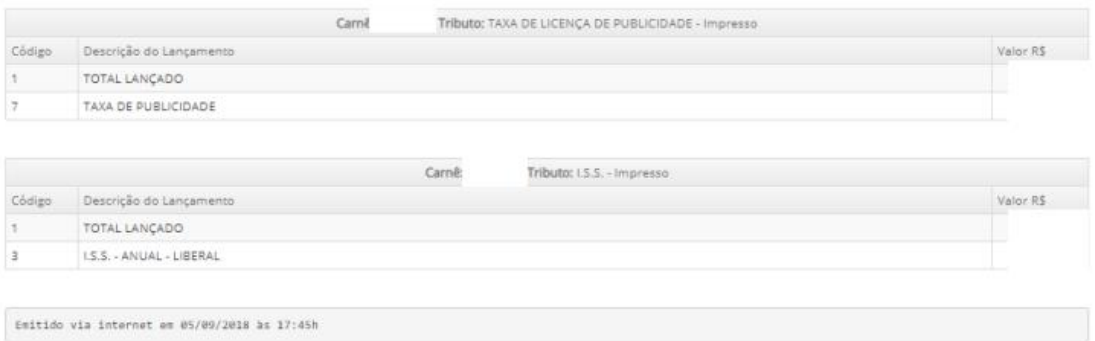

#### **EMISSÃO DE ALVARÁ DE FUNCIONAMENTO**

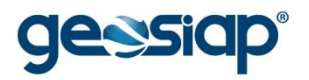

т

# **EMISSÃO / AUTENTICAÇÃO DE ALVARÁS PARA IMÓVEIS**

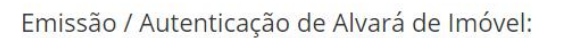

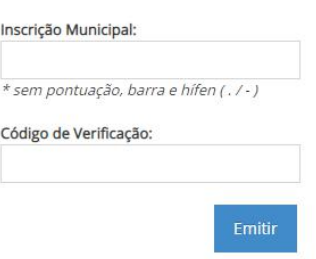

**DEMONSTRATIVO DE PAGAMENTO IPTU**

Demonstrativo de Pagamento de IPTU

 $\Box$  Imprimir

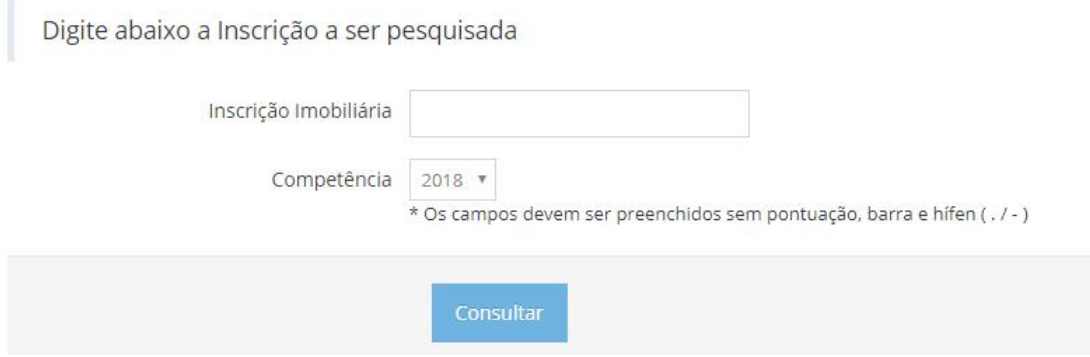

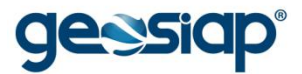

Inscrição

Demonstrativo de Pagamento de IPTU

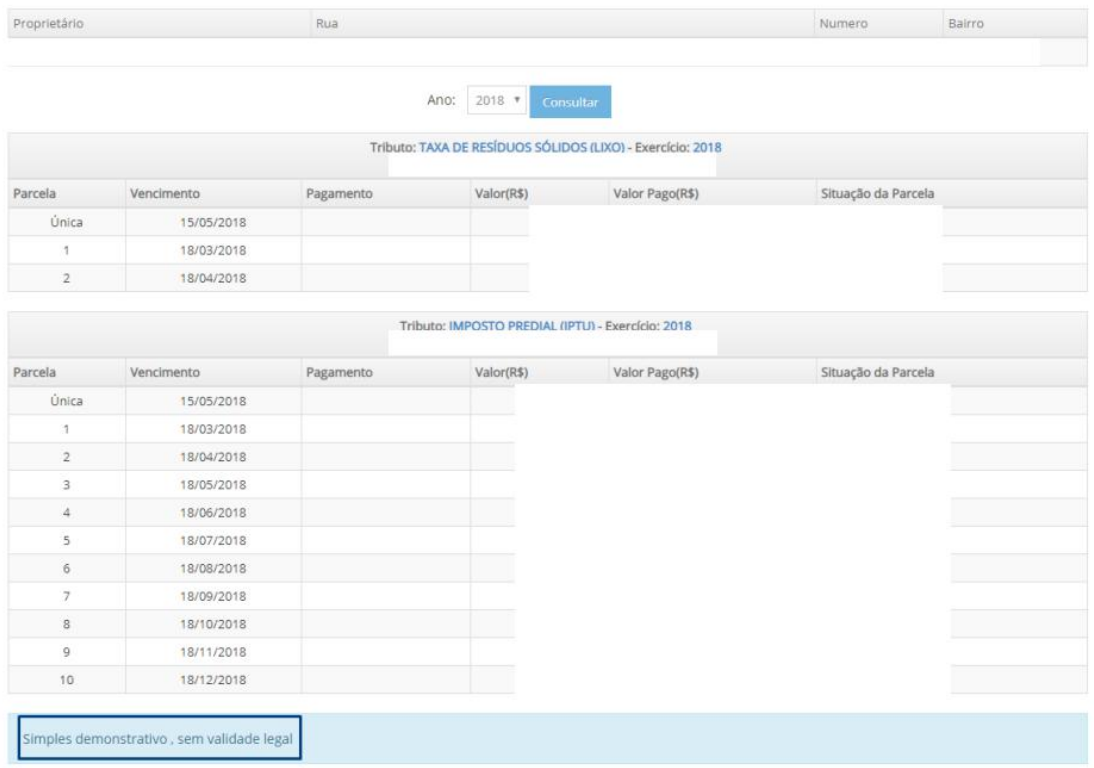

# **CERTIDÃO DE DÉBITOS DE TRIBUTOS IMOBILIÁRIOS E MOBILIÁRIOS**

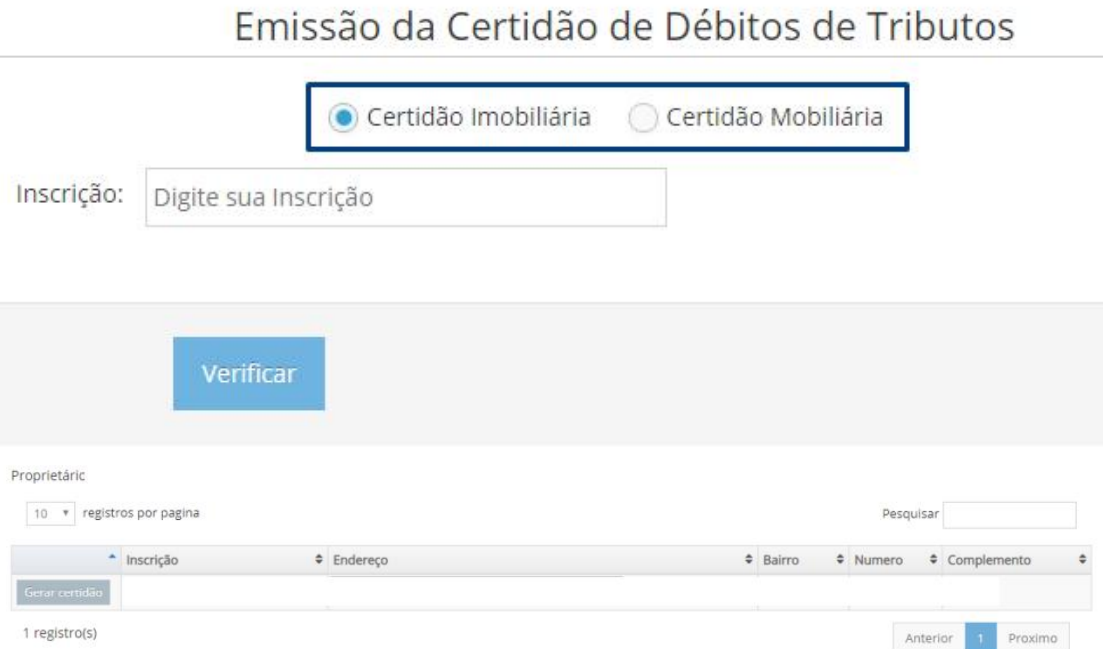

Após clicar em "Gerar certidão" uma nova página do navegador trará as informações solicitadas.

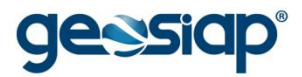

# **CONSULTAR VERACIDADE DA CERTIDÃO**

Consulta Veracidade da Certidão: Verifica somente certidões imobiliárias e mobiliárias, emitidas pela Prefeitura: Número Inscrição: Código de Controle: \* sem pontuação, barra e hífen (, / -) Verificar Exemplo de verificação:

Documento cuja veracidade foi comprovada, de acordo com :

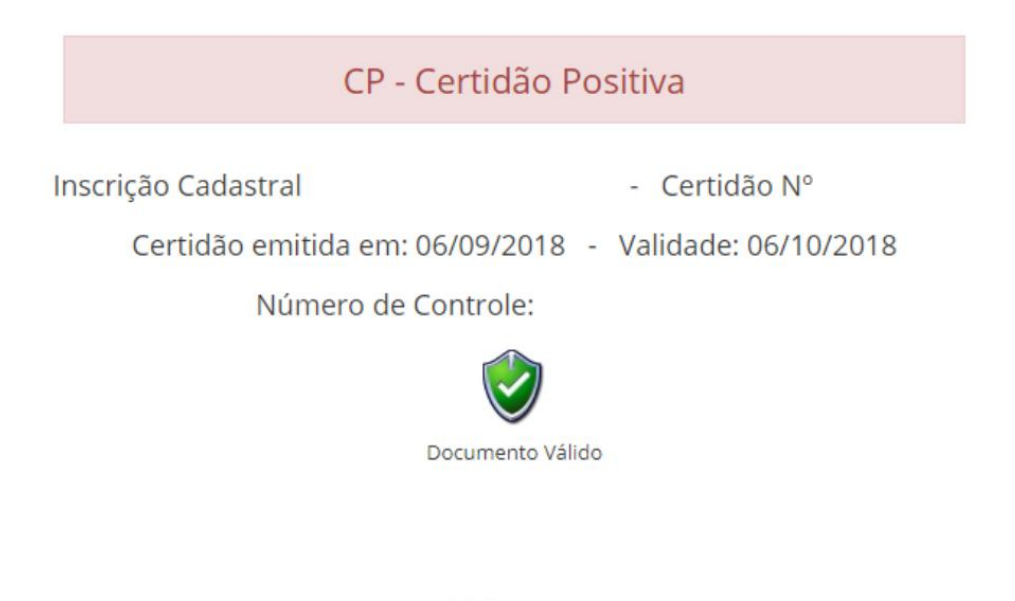

Documento validado em: 06/09/2018 09:44

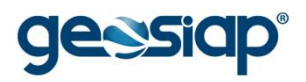

# **CERTIDÃO DE VALOR VENAL DO IMÓVEL**

Emissão da Certidão de Valor Venal: Documento que comprova o Valor Venal do Imóvel. Número Inscrição: \* sem pontuação, barra e hífen ( . / - ) Verificar EMITIDA PELA INTERNET GRATUITAMENTE. Após clicar em "Verificar" uma nova página do navegador trará as informações solicitadas. **ACORDO POR GUIA WEB** $\Box$  Imprimir Efetuar Guia Web Geração de guias de quitação para débitos inscritos em Dívida Ativa.

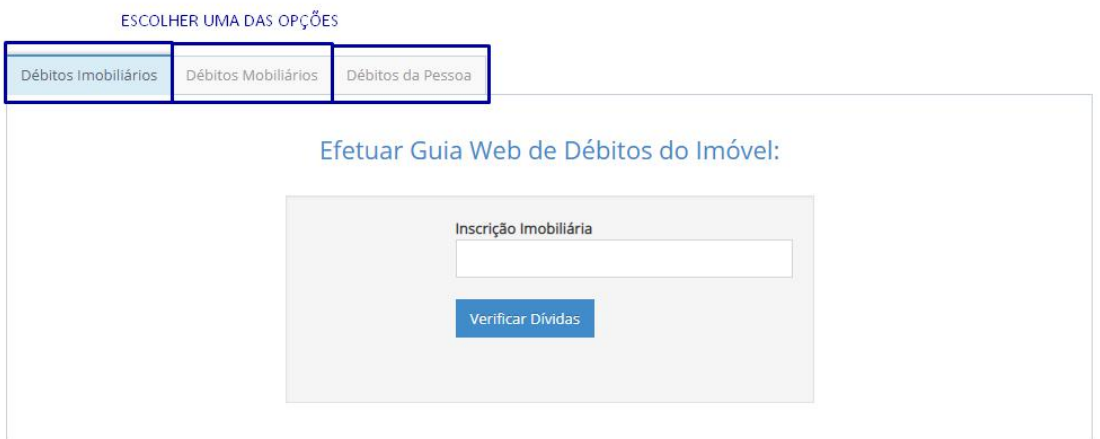

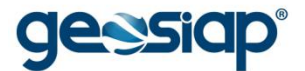

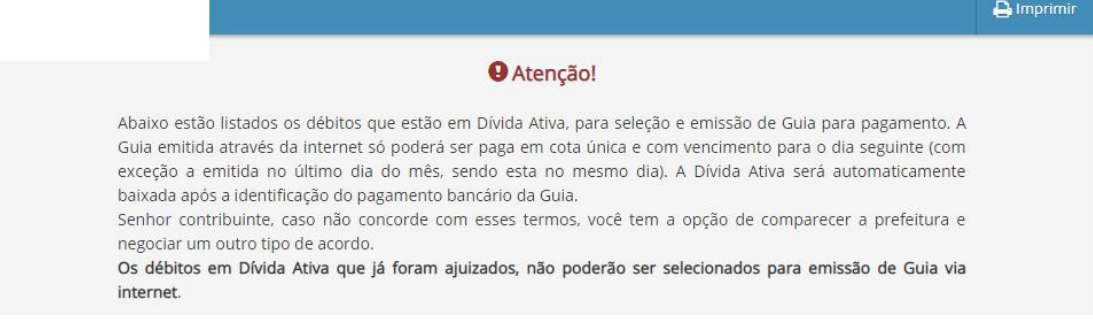

#### **EMISSÃO DE 2ª VIA DE TRIBUTOS**

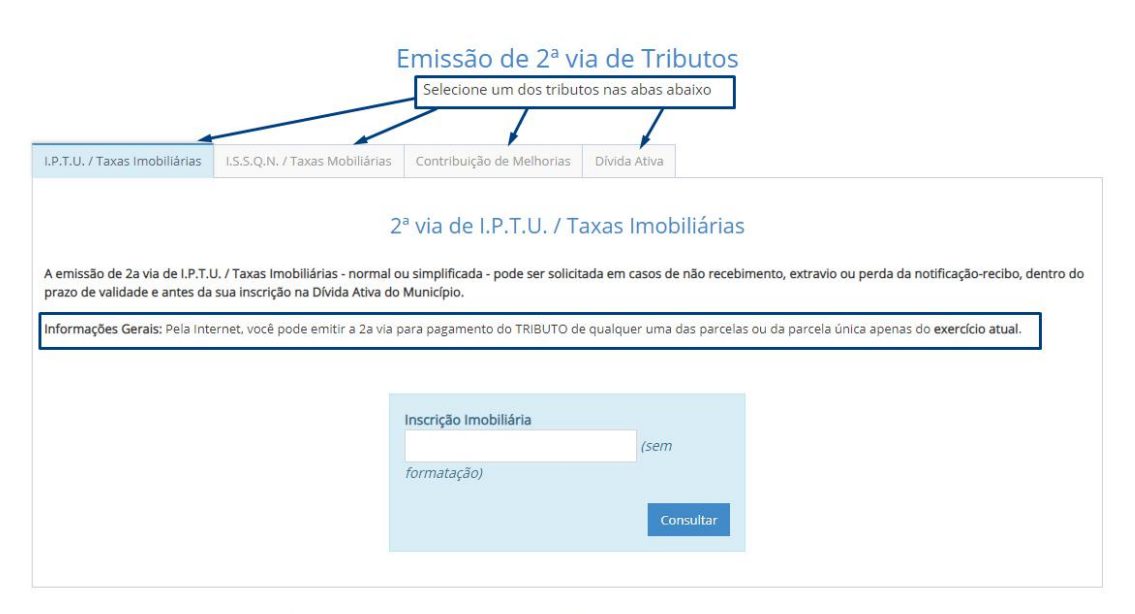

# Emissão de 2ª via de I.P.T.U. / Taxas Imobiliárias

Selecione o imóvel desejado:

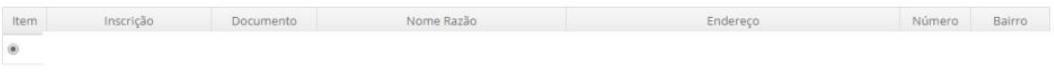

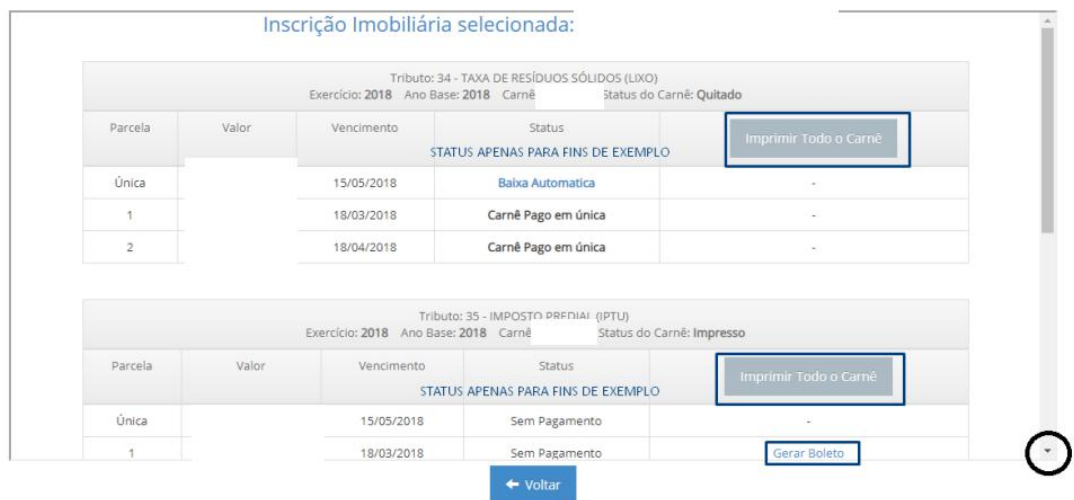

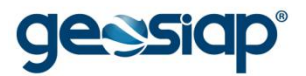

Imprimir

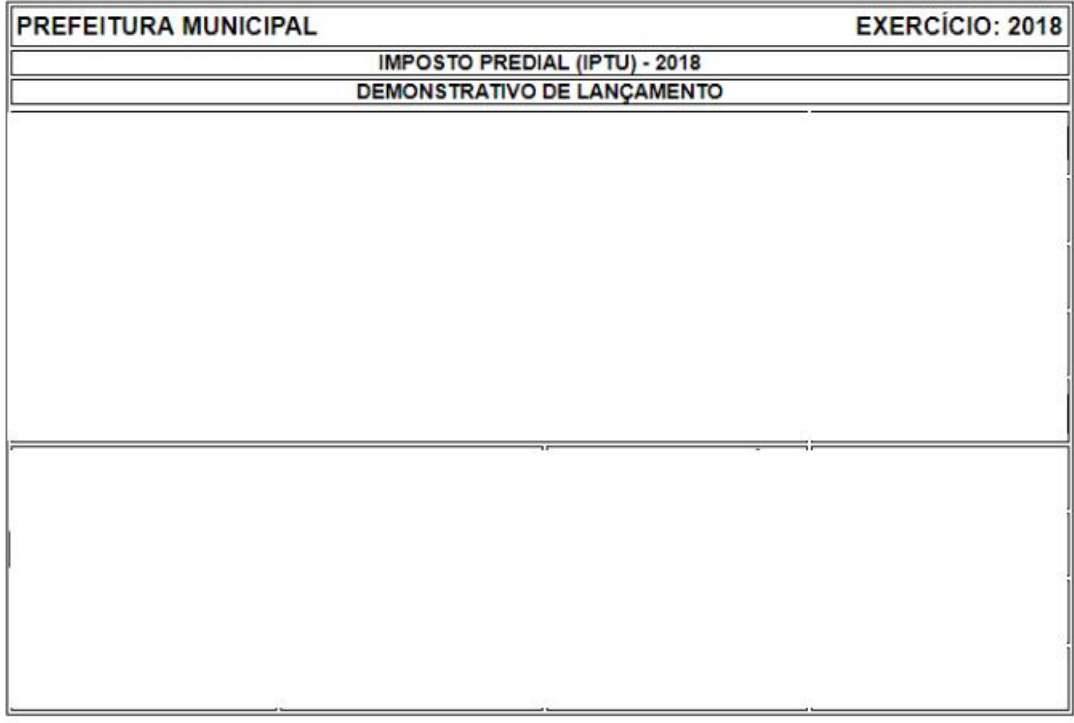

#### instruções de Impressão

• Imprima em impressora jato de tinta (ink jet) ou laser em qualidade normal ou alta (Não use modo econômico).<br>• Utilize folha A4 (210 x 297 mm) ou Carta (216 x 279 mm) e margens mínimas à esquerda e à direita do formulár

Linha Dinitável-Valor:

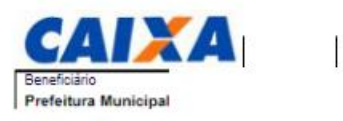

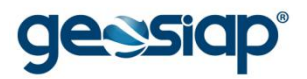

#### **EMISSÃO GUIAS DE ITBI**

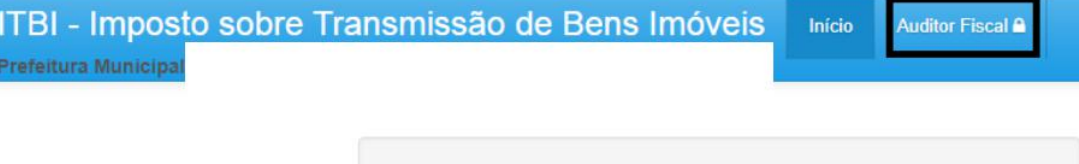

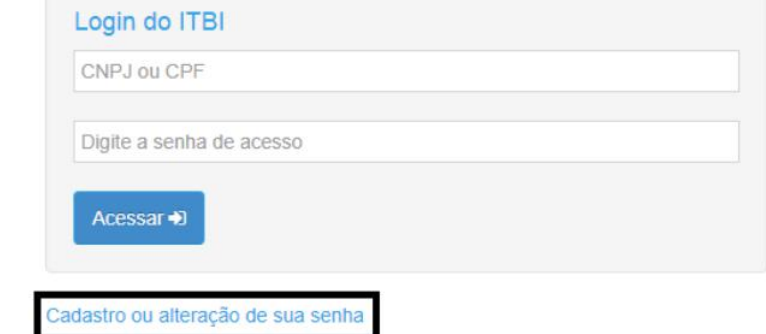

# Instruções:

Para escrituração do ITBI é necessário realizar o cadastro junto a Prefeitura solicitando o acesso ao sistema online de ITBI. Após a realização do cadastro, a Prefeitura irá analisar a solicitação de acesso e poderá bloquear ou liberar seu acesso.

No sistema ITBI é possível:

- · Realizar a escrituração para imóvel urbano e imóvel rural
- · Calcular o valor do imposto à recolher de acordo com as informações cadastradas e declaradas
- · Imprimir o boleto e a guia da transação para apresentação nos cartórios

Em caso de dúvidas entrar em contato como Dep. IPTU pelo e-mail: ou pelo telefone

Se clicar em "Cadastro ou alteração de sua senha":

# Cadastro para lançamento de ITBI

Cadastro da pessoa

CPF / CNPJ\*

Validar

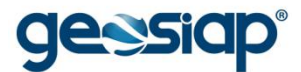

Se clicar em "Auditor Fiscal":

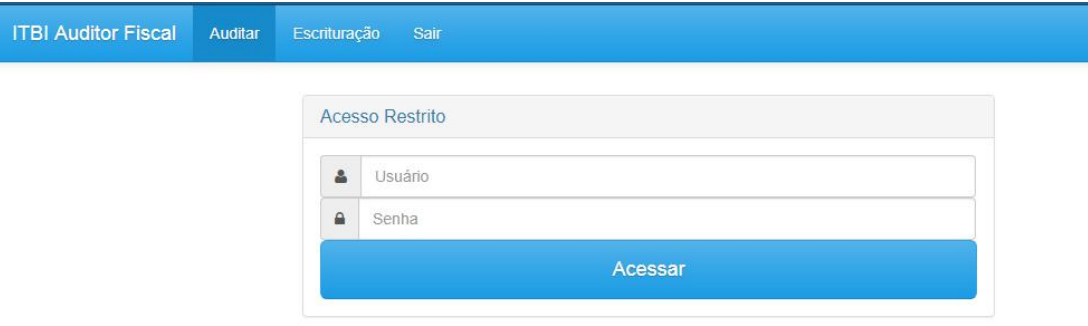

#### **DEMONSTRATIVO DE DÉBITOS**

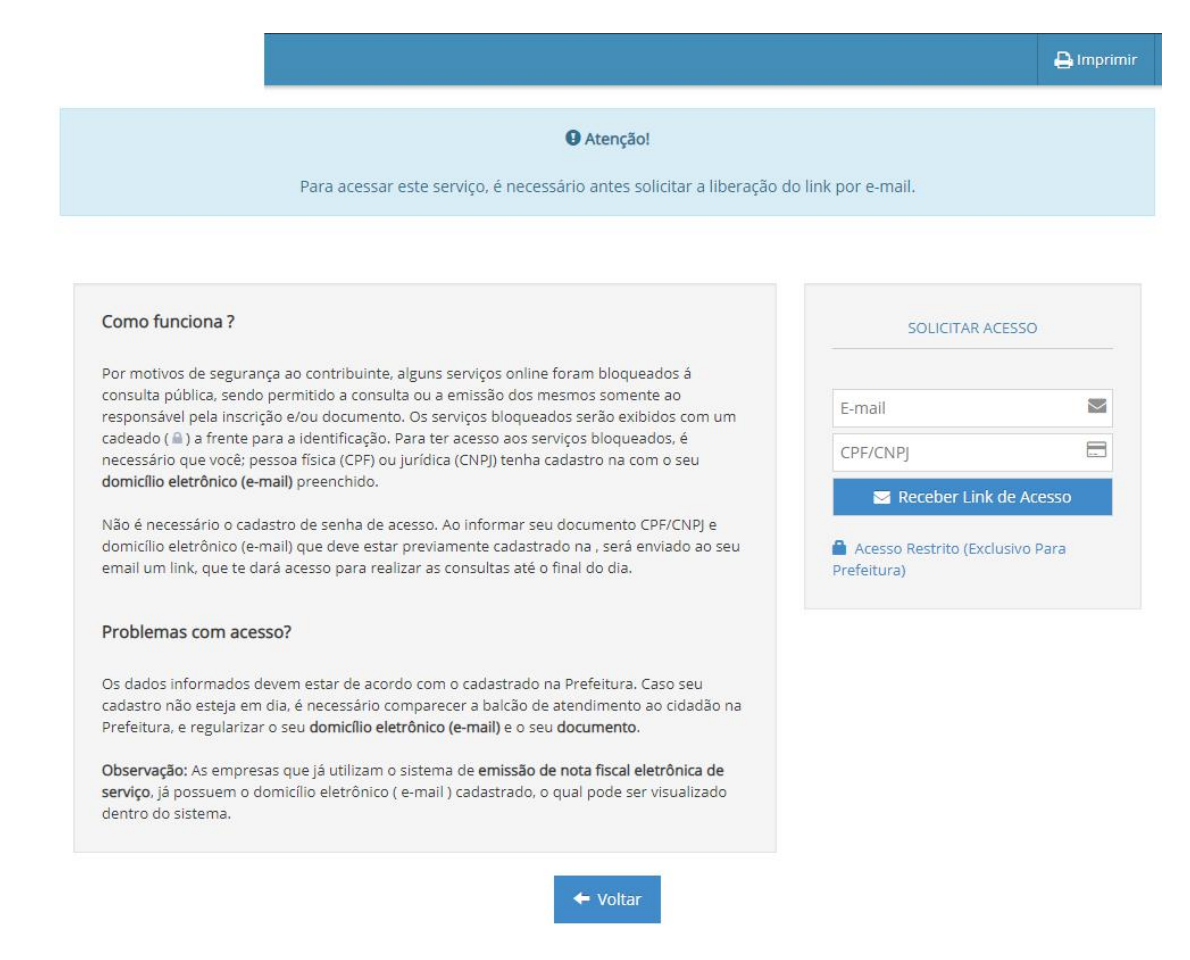

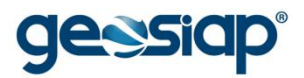

# **RECADASTRAMENTO IMOBILIÁRIO**

# **GUIA DE RECOLHIMENTO DE PREÇOS PÚBLICOS**

#### **FICHA DE DADOS CADASTRAIS - CONSULTA DADOS DE IMÓVEL**

Consulta Dados do Imóvel:

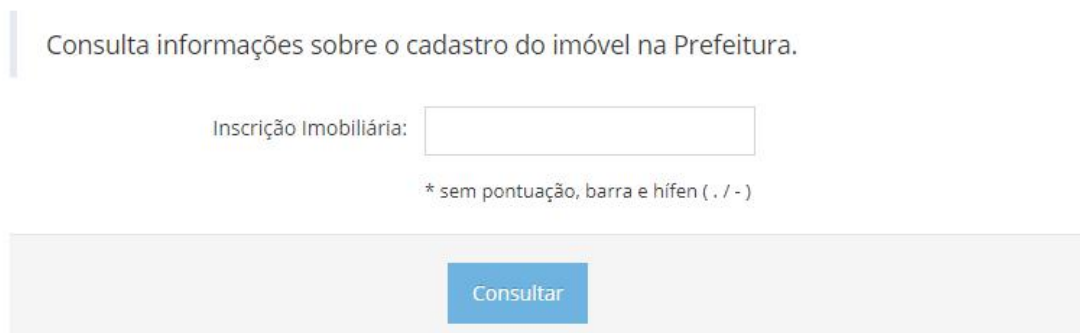

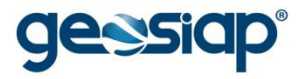

#### Ficha de Dados Cadastrais do Imóvel

Inscrição Imobiliária

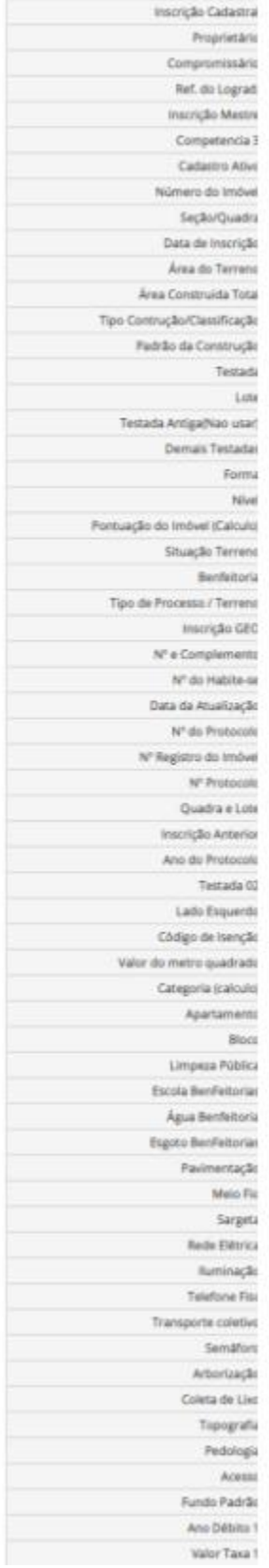

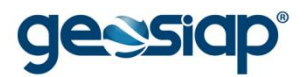

## **ALTERAÇÃO DE ENDEREÇO DE ENTREGA DO IMÓVEL**

#### **CONSULTA DE PERMISSÃO DE USO DE SOLO**

#### **IMPRESSÃO PASSO A PASSO**

Prefeitura Municipal Ao clicar em "Imprimir", uma nova página será mostrada,a página de impressão irá trazer os dados consultados na tela:

#### (exemplo utilizando o navegador Chrome)

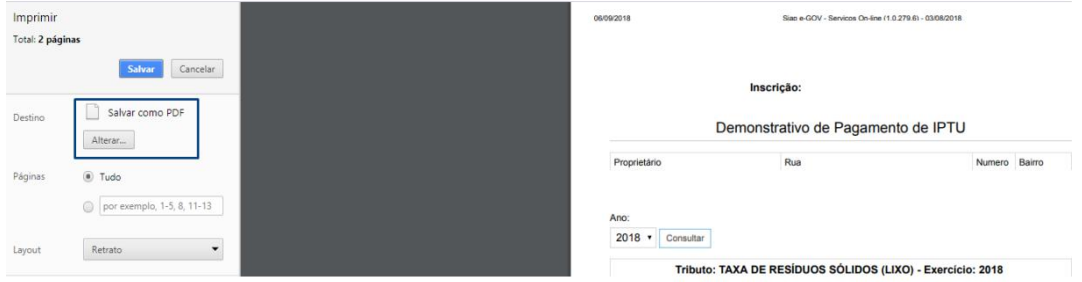

Podendo optar por "Salvar como PDF" ou "Alterar" para que escolha uma impressora para imprimir de fato o que está sendo visualizado.

 $\overline{\mathbf{a}}$  Imprimir